App. Note Code: 1D-AC

## **APPLICATION NOTE** PPLI  $\bigcup$ *CR300-Series-WiFi Daughter Board OS Update Procedure to Resolve the KRACK*  **NNONT** *Vulnerability* 12/17  $\bigcirc$  $\overline{\phantom{a}}$

Copyright © 2017 Campbell Scientific, Inc.

## *CR300-Series-WiFi Daughter Board OS Update Procedure to Resolve the KRACK Vulnerability*

This procedure updates the CR300-series-WiFi daughter board OS to version 1.6.9.1 to resolve the KRACK vulnerability.

- 1. Download the executable, CR3XX Wifi\_OS\_Update\_1.6.9.1.exe, from our website at *[www.campbellsci.com/downloads](https://www.campbellsci.com/downloads)*.
- 2. Run the executable file.
- 3. Apply power to the CR300 series. (A USB connection supplies 5 V power, but is not sufficient to power the WiFi module which must be powered to complete this procedure.)
- 4. If not using WiFi, connect your communication cable to the CR300 series.
- 5. Open *Device Configuration Utility* (*DevConfig*).
- 6. Under **Device Type**, select **CR300 Series**.
- 7. Select the correct **Communication Port**. (If using WiFi, select the **Use IP Connection** checkbox and browse to or enter the IP address.)

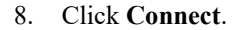

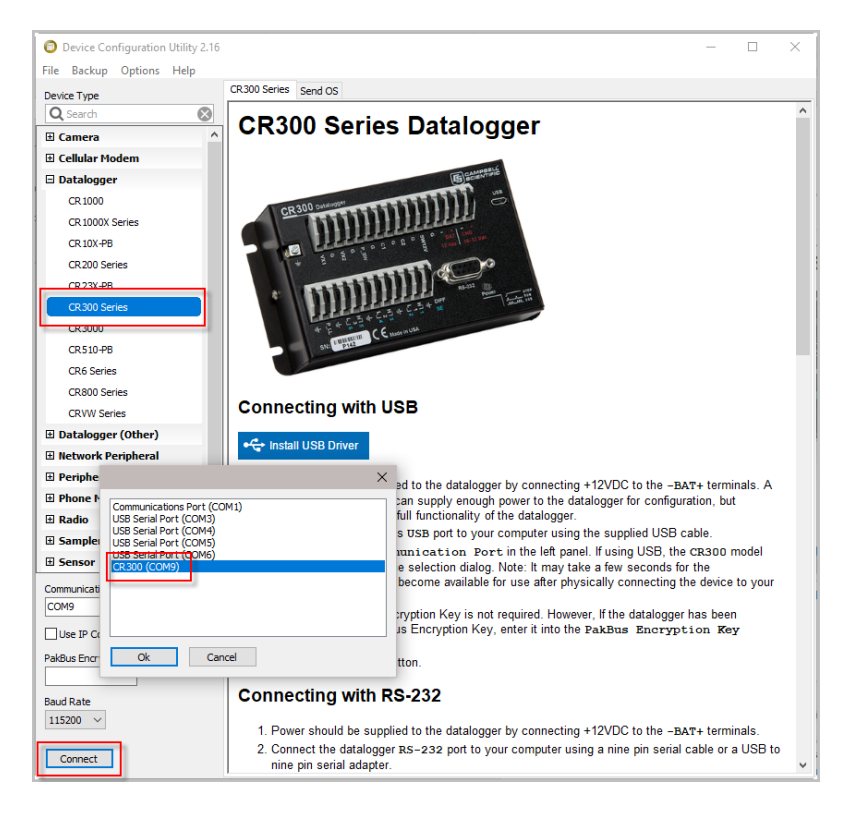

- 9. As a precaution, backup the CR300-series datalogger using the wizard accessed from the **Backup | Back Up Datalogger…** command (see *[www.campbellsci.com/blog/update-datalogger-operating-system](https://www.campbellsci.com/blog/update-datalogger-operating-system)*).
- 10. Verify that you are running CR300 series version 06.01 or later operating system. You can see this information in the **Deployment | Datalogger** tab in *DevConfig*. If you are running an earlier operating system, update the operating system (see *[www.campbellsci.com/blog/update-datalogger](https://www.campbellsci.com/blog/update-datalogger-operating-system)[operating-system](https://www.campbellsci.com/blog/update-datalogger-operating-system)*).

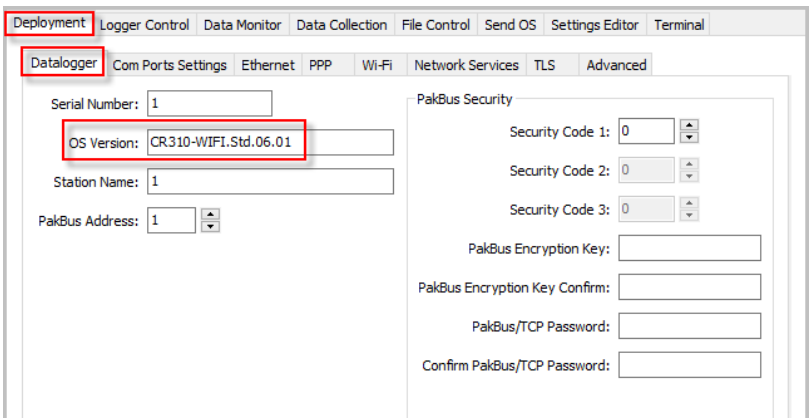

- 11. Click the *DevConfig* **File Control** tab.
- 12. Click the **CPU:** drive.

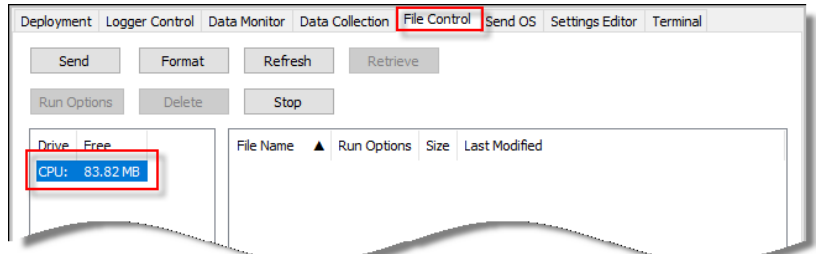

- 13. Click **Send**.
- 14. The **Select the files to send** dialog will appear. Navigate to the C:\Campbellsci\Lib\OperatingSystems directory.
- 15. Set the **Files of type:** drop-down list to **Operating System Files (\*.obj)**.
- 16. Select **CR3XX.WiFi.1.6.9.1.obj** from the file list.

17. Click **Open**.

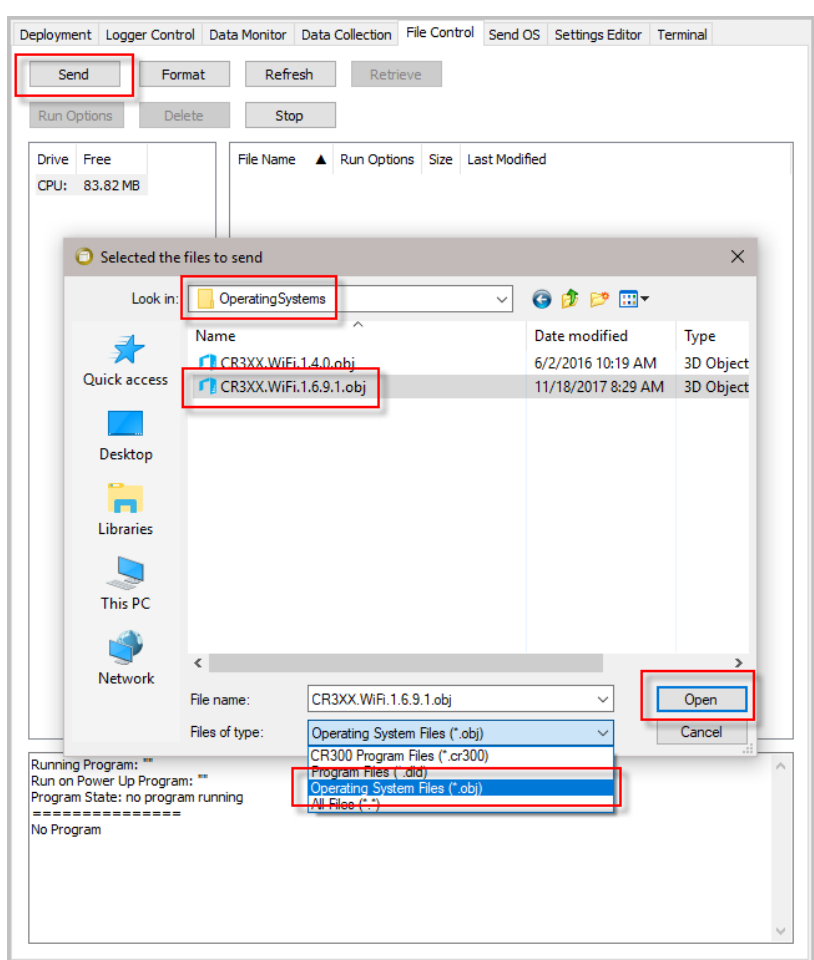

18. The new WiFi operating system is sent to the datalogger.

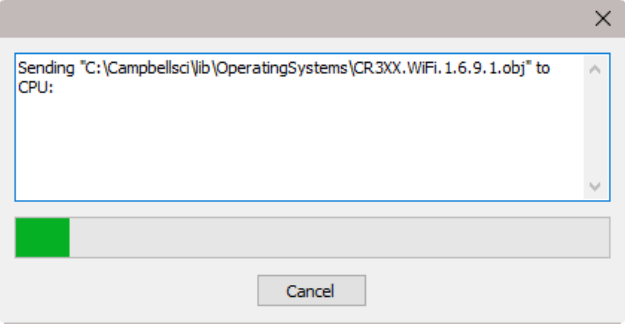

- 19. Once the progress bar reaches 50%, the **WiFi** LED on the datalogger will start flashing quickly for a period of time; then the datalogger will reboot. The update generally takes five to six minutes to complete.
- 20. Click **OK** once the progress bar reaches 100%.

21. Go to the *DevConfig* **Settings Editor | WiFi** tab and check that the **Wi-Fi Firmware Version** shows **1.6.9.1**. You may have to press the **F5** key to refresh the displayed information.

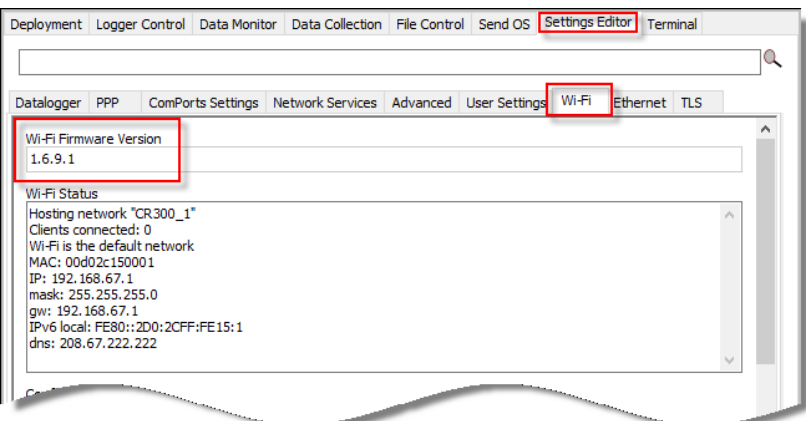

Your datalogger is now updated and running the latest WiFi daughter board operating system.

## **Campbell Scientific Companies**

**Campbell Scientific, Inc.** 815 West 1800 North Logan, Utah 84321 UNITED STATES *[www.campbellsci.com](http://www.campbellsci.com/)* • info@campbellsci.com

**Campbell Scientific Africa Pty. Ltd.** PO Box 2450 Somerset West 7129 SOUTH AFRICA *[www.campbellsci.co.za](http://www.campbellsci.co.za/)* • cleroux@csafrica.co.za

**Campbell Scientific Southeast Asia Co., Ltd.** 877/22 Nirvana@Work, Rama 9 Road Suan Luang Subdistrict, Suan Luang District Bangkok 10250 THAILAND *[www.campbellsci.asia](http://www.campbellsci.asia/)* • info@campbellsci.asia

**Campbell Scientific Australia Pty. Ltd.** PO Box 8108 Garbutt Post Shop QLD 4814 AUSTRALIA *[www.campbellsci.com.au](http://www.campbellsci.com.au/)* • info@campbellsci.com.au

**Campbell Scientific (Beijing) Co., Ltd.** 8B16, Floor 8 Tower B, Hanwei Plaza 7 Guanghua Road Chaoyang, Beijing 100004 P.R. CHINA *[www.campbellsci.com](http://www.campbellsci.com/)* • info@campbellsci.com.cn

**Campbell Scientific do Brasil Ltda.**  Rua Apinagés, nbr. 2018 ─ Perdizes CEP: 01258-00 ─ São Paulo ─ SP BRASIL *[www.campbellsci.com.br](http://www.campbellsci.com.br/)* • vendas@campbellsci.com.br **Campbell Scientific Canada Corp.** 14532 – 131 Avenue NW

Edmonton AB T5L 4X4 CANADA *[www.campbellsci.ca](http://www.campbellsci.ca/)* • dataloggers@campbellsci.ca

**Campbell Scientific Centro Caribe S.A.**

300 N Cementerio, Edificio Breller Santo Domingo, Heredia 40305 COSTA RICA *[www.campbellsci.cc](http://www.campbellsci.cc/)* • info@campbellsci.cc

**Campbell Scientific Ltd.** Campbell Park 80 Hathern Road Shepshed, Loughborough LE12 9GX UNITED KINGDOM *[www.campbellsci.co.uk](http://www.campbellsci.co.uk/)* • sales@campbellsci.co.uk

**Campbell Scientific Ltd.** 3 Avenue de la Division Leclerc 92160 ANTONY

FRANCE *[www.campbellsci.fr](http://www.campbellsci.fr/)* • info@campbellsci.fr

**Campbell Scientific Ltd.** Fahrenheitstraße 13 28359 Bremen GERMANY *[www.campbellsci.de](http://www.campbellsci.de/)* • info@campbellsci.de

**Campbell Scientific Spain, S. L.** Avda. Pompeu Fabra 7-9, local 1 08024 Barcelona SPAIN *[www.campbellsci.es](http://www.campbellsci.es/)* • info@campbellsci.es

*Please visi[t www.campbellsci.com](https://www.campbellsci.com/) to obtain contact information for your local US or international representative.*